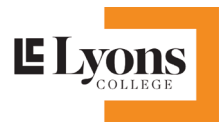

## **Steps about how to Create an USI number**

**1. Go t[o www.usi.gove.au](http://www.usi.gove.au/) OR simply type "USI" in google search**

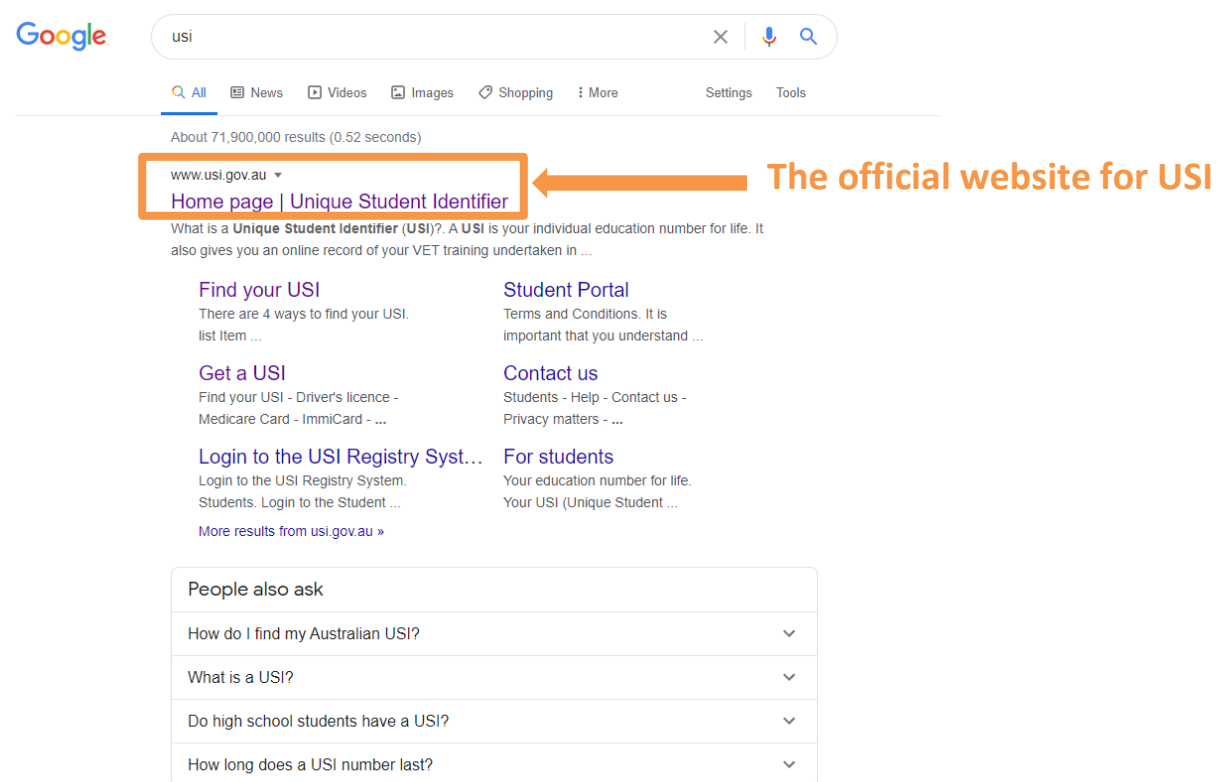

Feedback

**2. Home page of the USI official website**

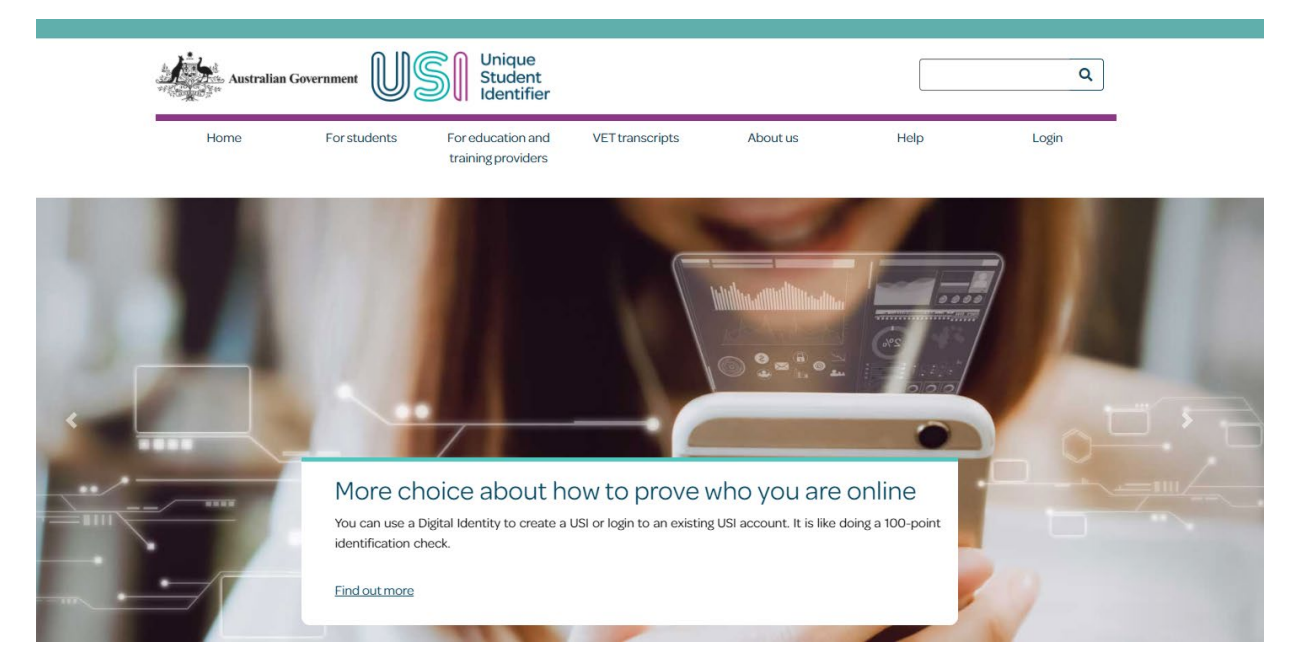

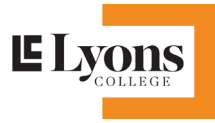

### **3. Go downside of the website, if you have not applied USI before, please click "Get a USI now"**

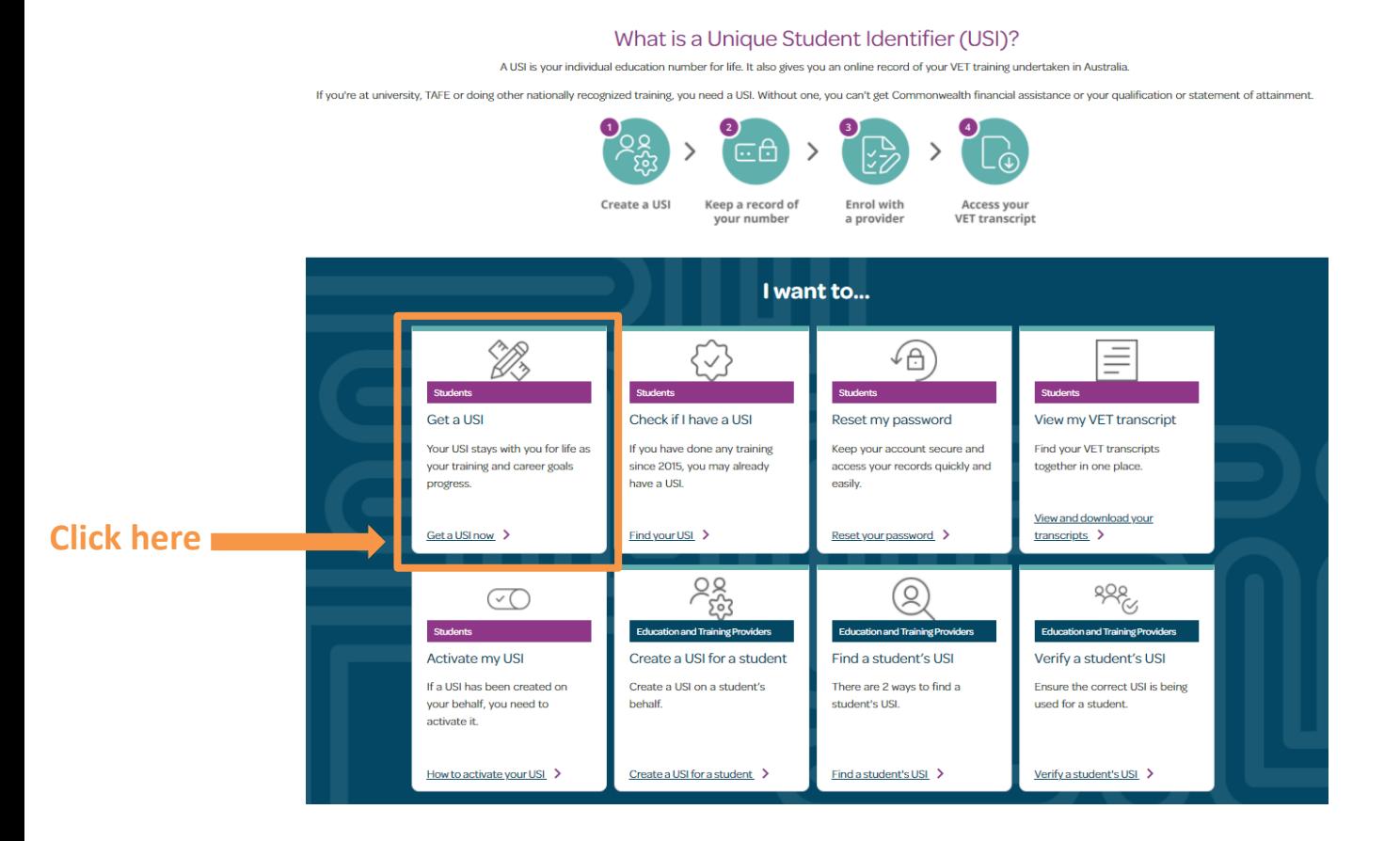

### **4. Click get your USI now**

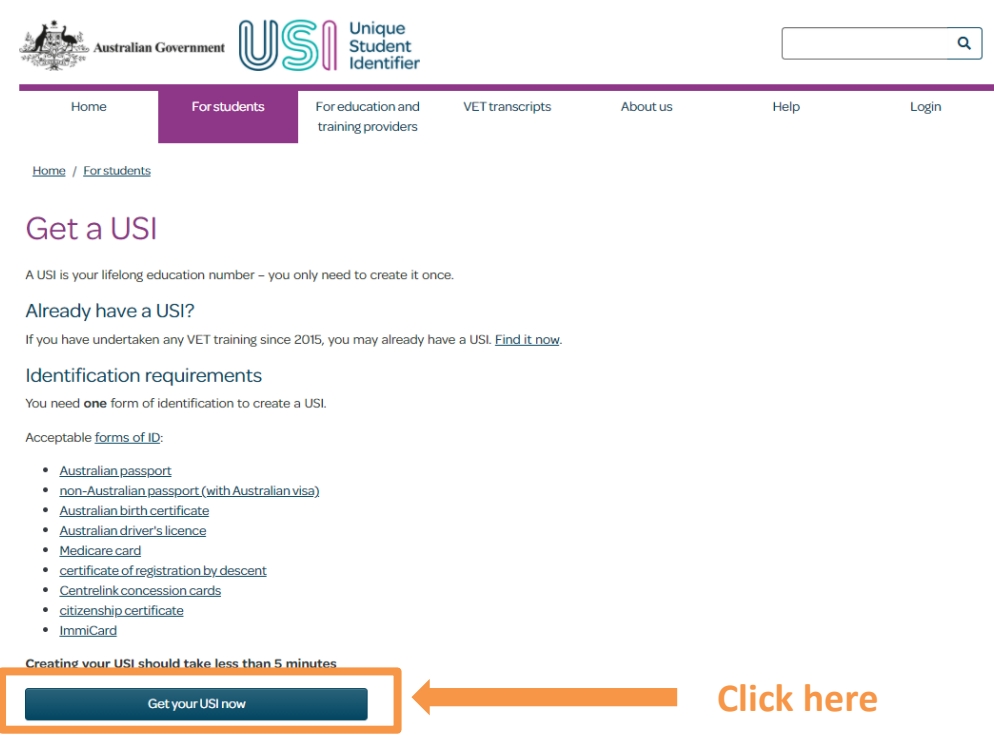

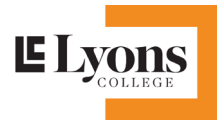

## **5. Tick** "**I Agree the Term & Condition"**

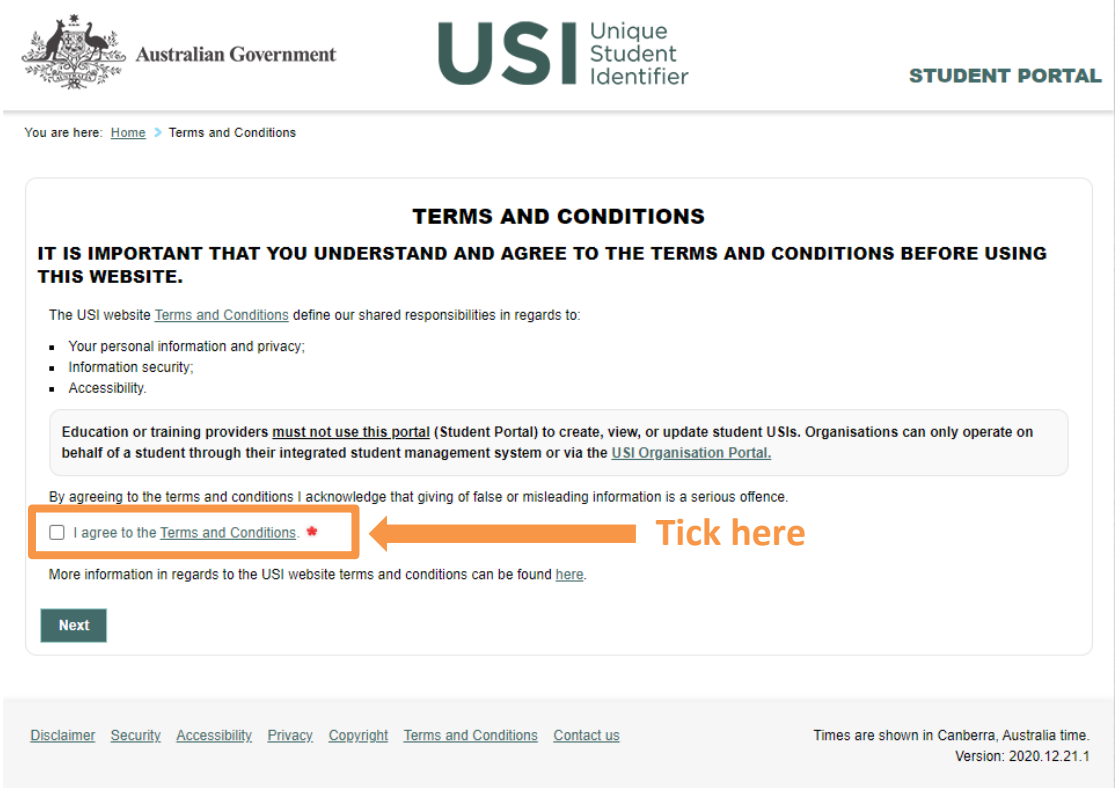

**6. Click "Create USI"**

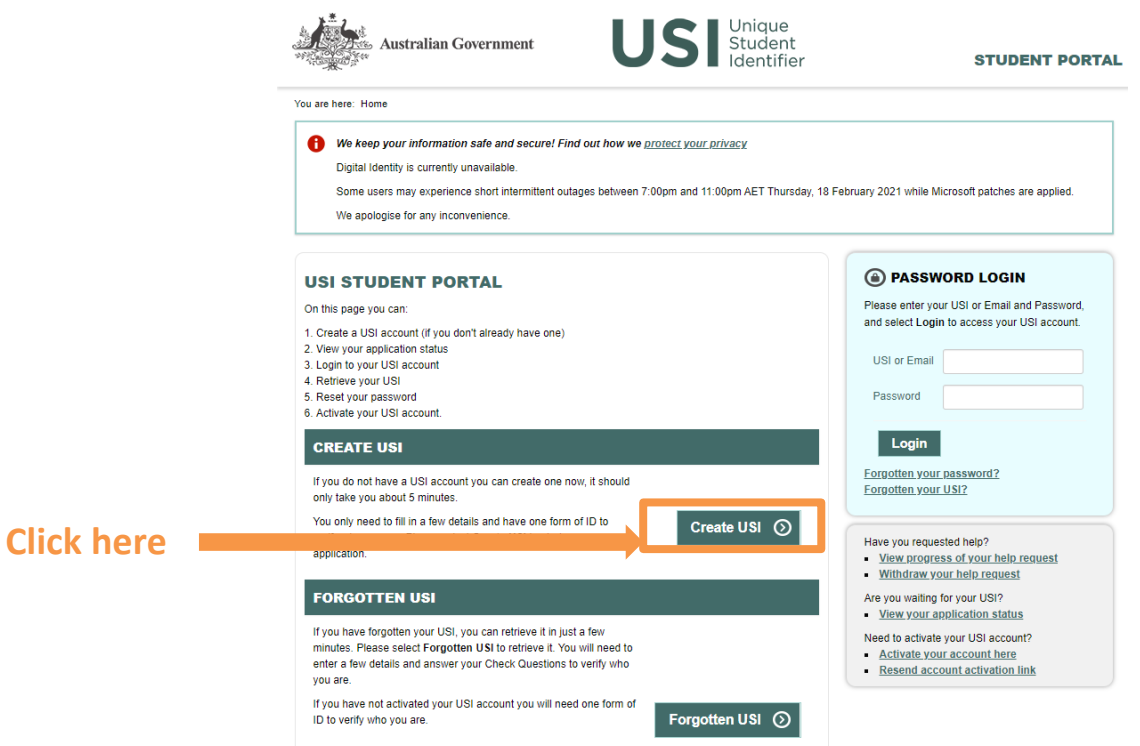

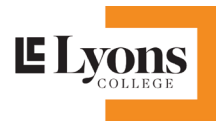

## **7. Tick "NO" if you are applying the USI for yourself**

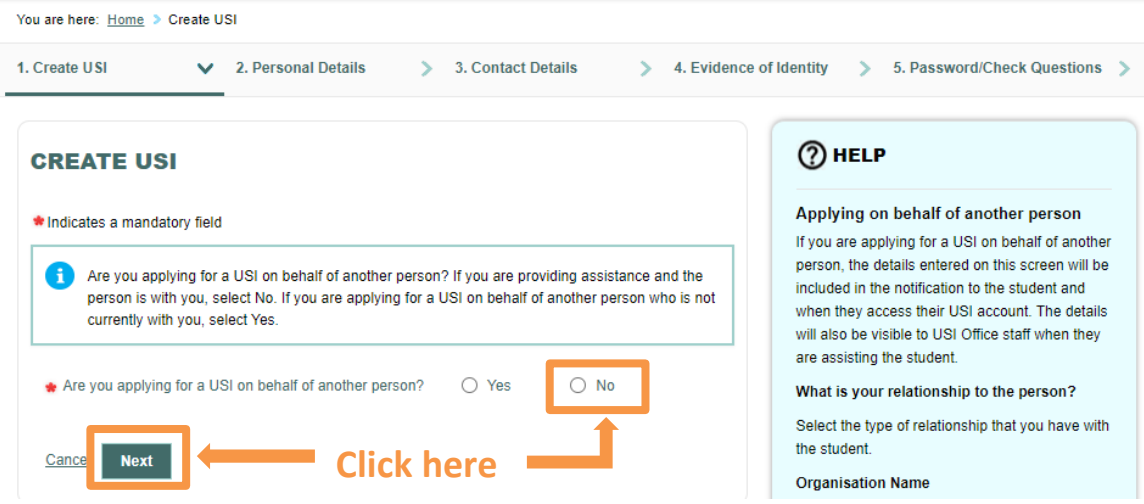

**8. Fill out your personal details in the required blanks and click next, the system will create the USI number** 

#### **for you.**

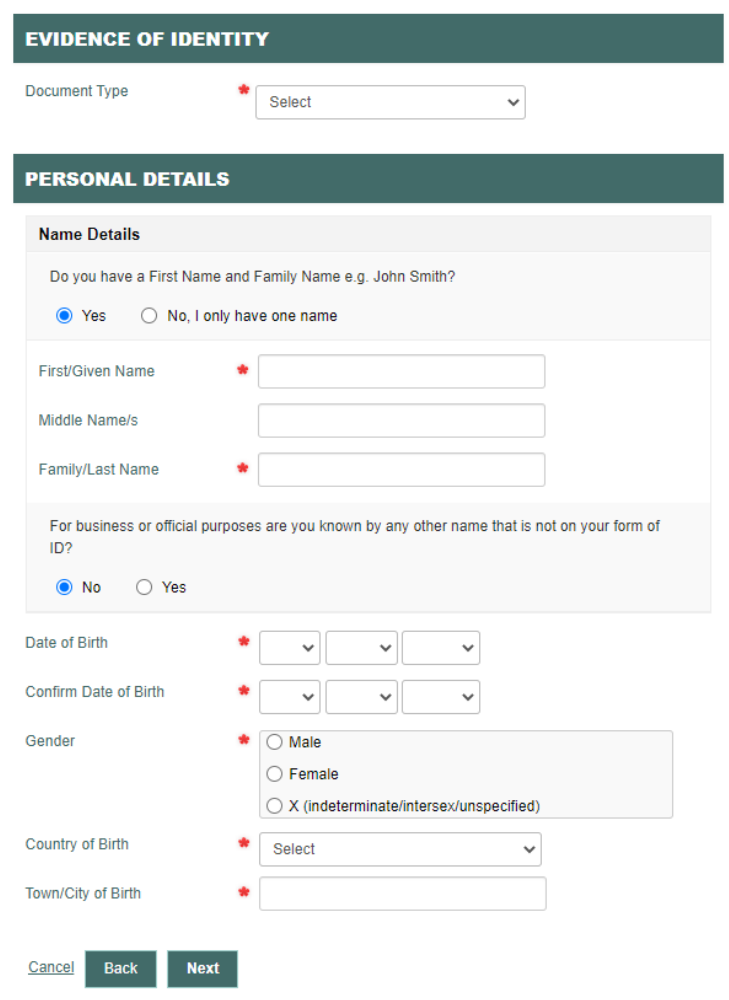

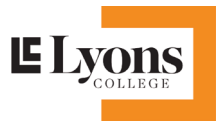

# **Steps about how to find your USI number if you forget**

**1. If you already applied the USI, but you forget what your USI number is, please click "find your USI".**

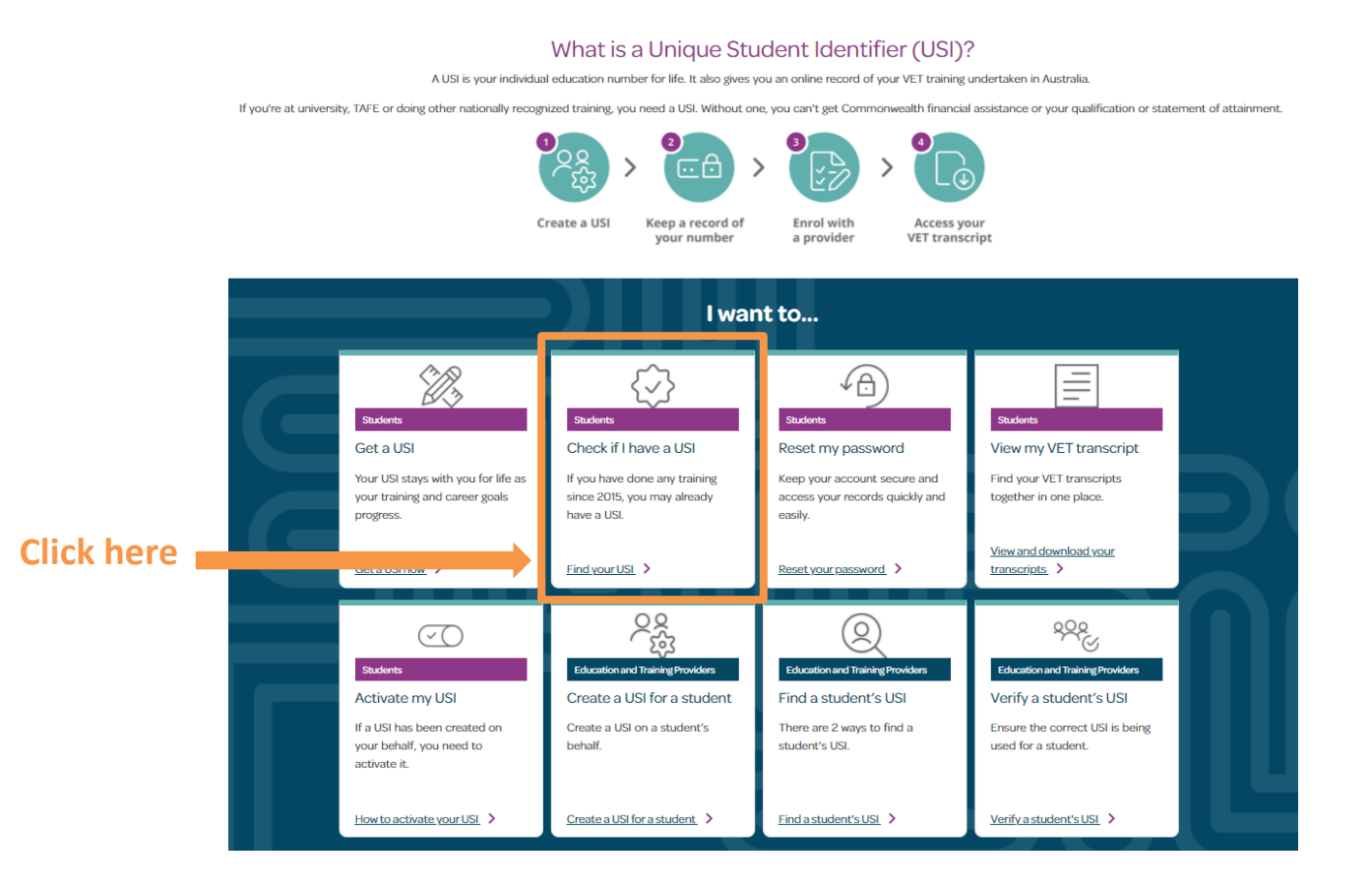

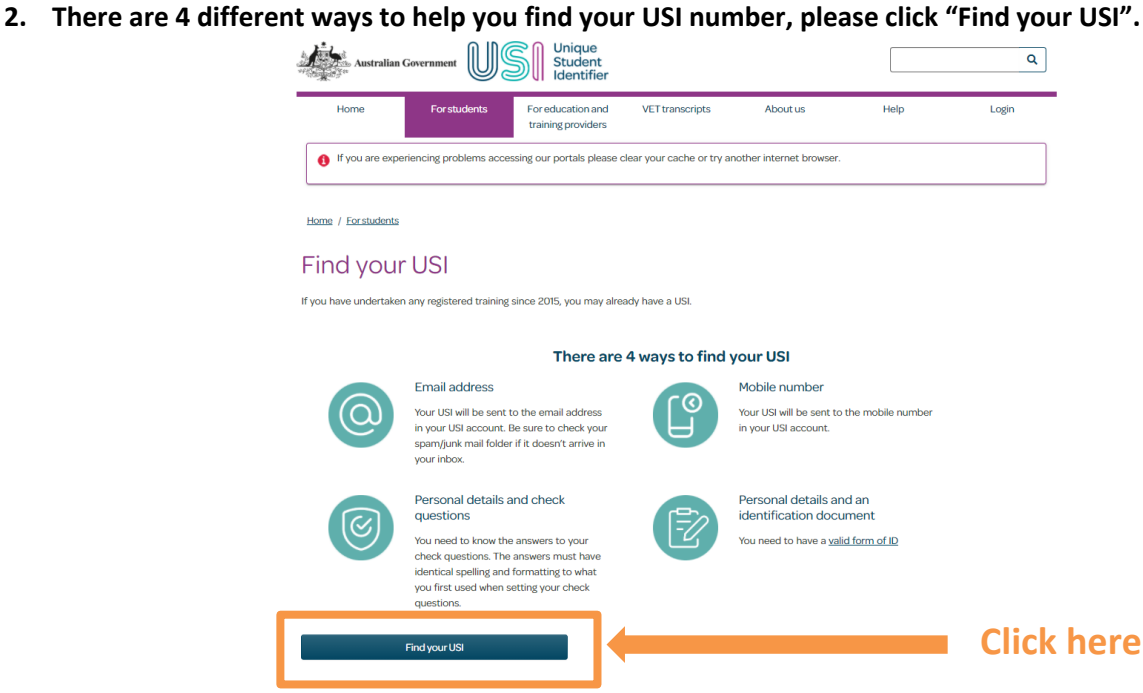

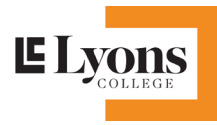

**3. Select one option and fill out the relevant details, then" submit". After that the system will help you find your USI.**

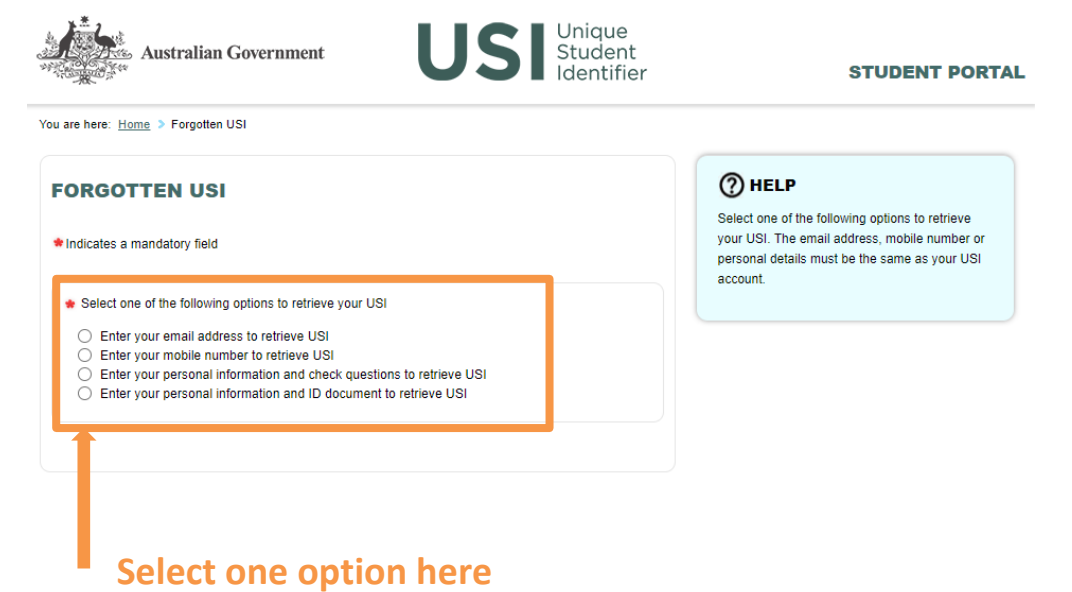